## Oppkobling mot skrivebord.uib.no fra Mac OS X

Forutsatt at du har installert siste versjon av Microsoft Remote Desktop fra Apple app store, kan du koble deg mot skrivebord.uib.no fra Mac OS X med følgende fremgangsmåte:

I Microsoft Remote Desktop, klikk på pluss (+), etterfulgt av Desktop, For å opprette et nytt skrivebord (desktop).

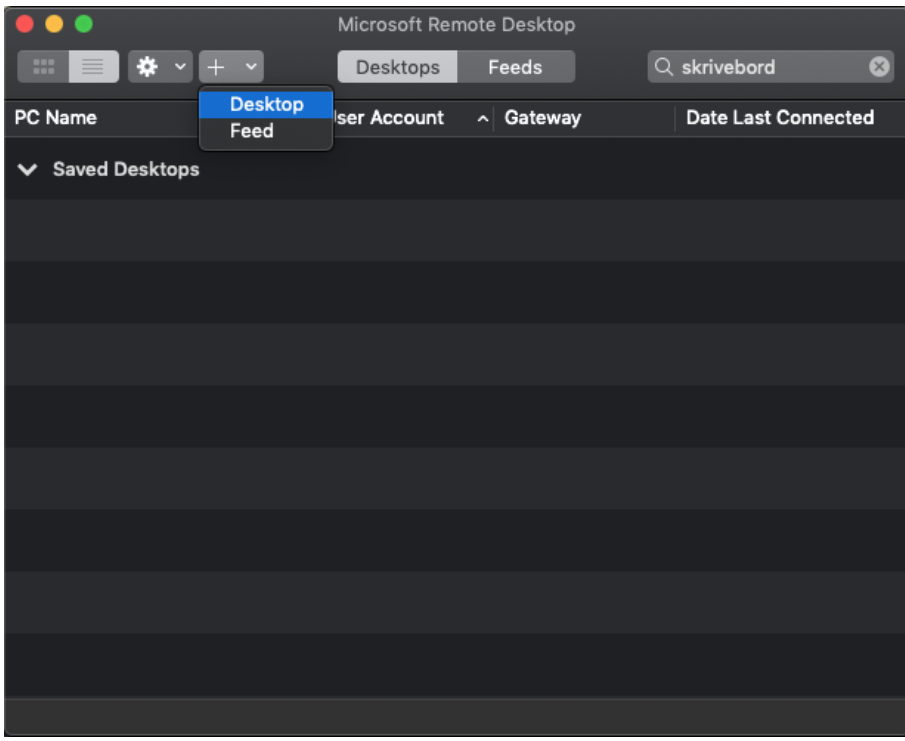

Du får opp følgende dialogboks: Skriv inn "skrivebord.uib.no". Hvis du ønsker å legge inn en standard brukerkonto, klikker du på «Ask when required» og velger «Add User Account». Husk «uib\» før brukernavn.

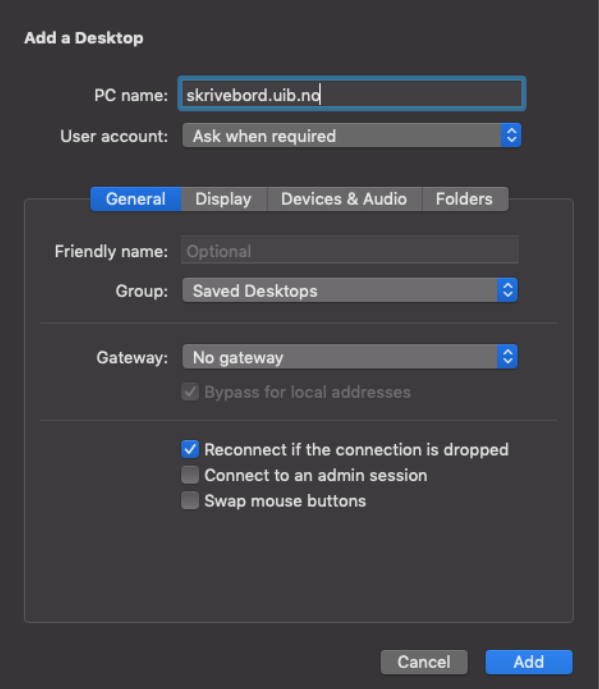

Klikk på arkfanen "Devices & Audio» og sjekk boksen «Clipboard». På denne måten kan du klippe og lime mellom din egen Mac og skrivebord.uib.no.

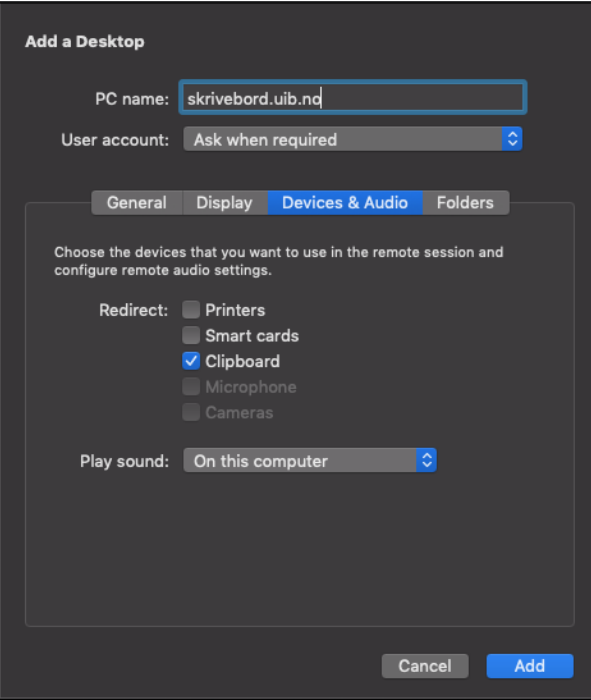

Når at du klikker "Save» har du opprettet et skrivebord, «skrivebord.uib.no».

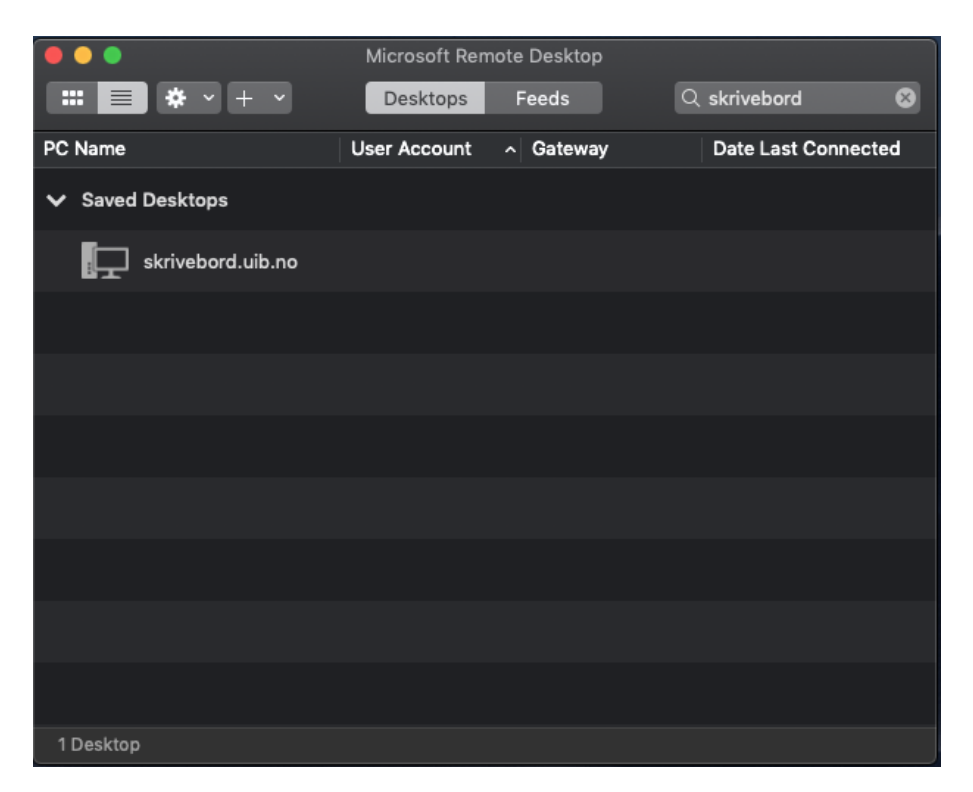

For å koble deg mot skrivebord.uib.no, dobbeklikker du bare på "skrivebord.uib.no"